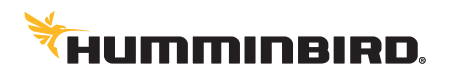

# LAKEMASTER®

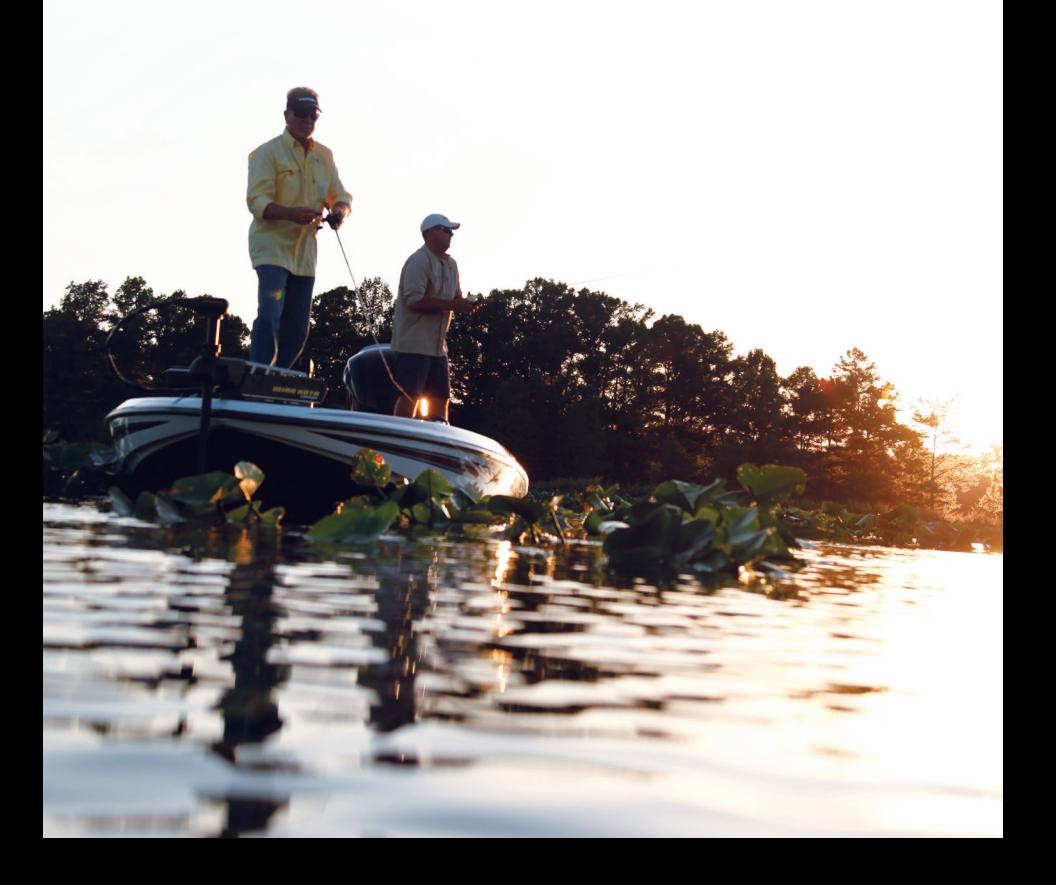

# **USER GUIDE**

Combine LakeMaster® gps map cards with Humminbird sonar and Minn Kota® i-Pilot® Link™ to locate fish and navigate confidently. Page through this user guide for simple instructions, trouble shooting help, and to learn more about all the features that Humminbird LakeMaster cartography has to offer.

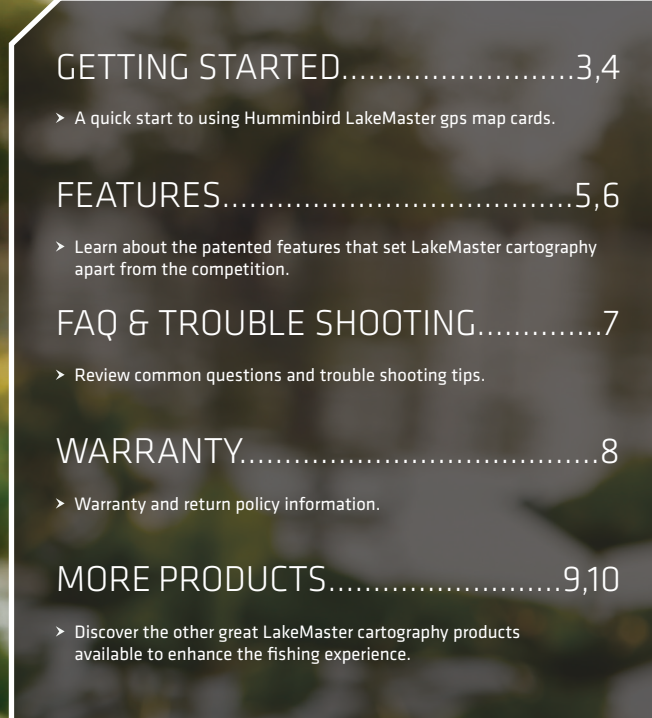

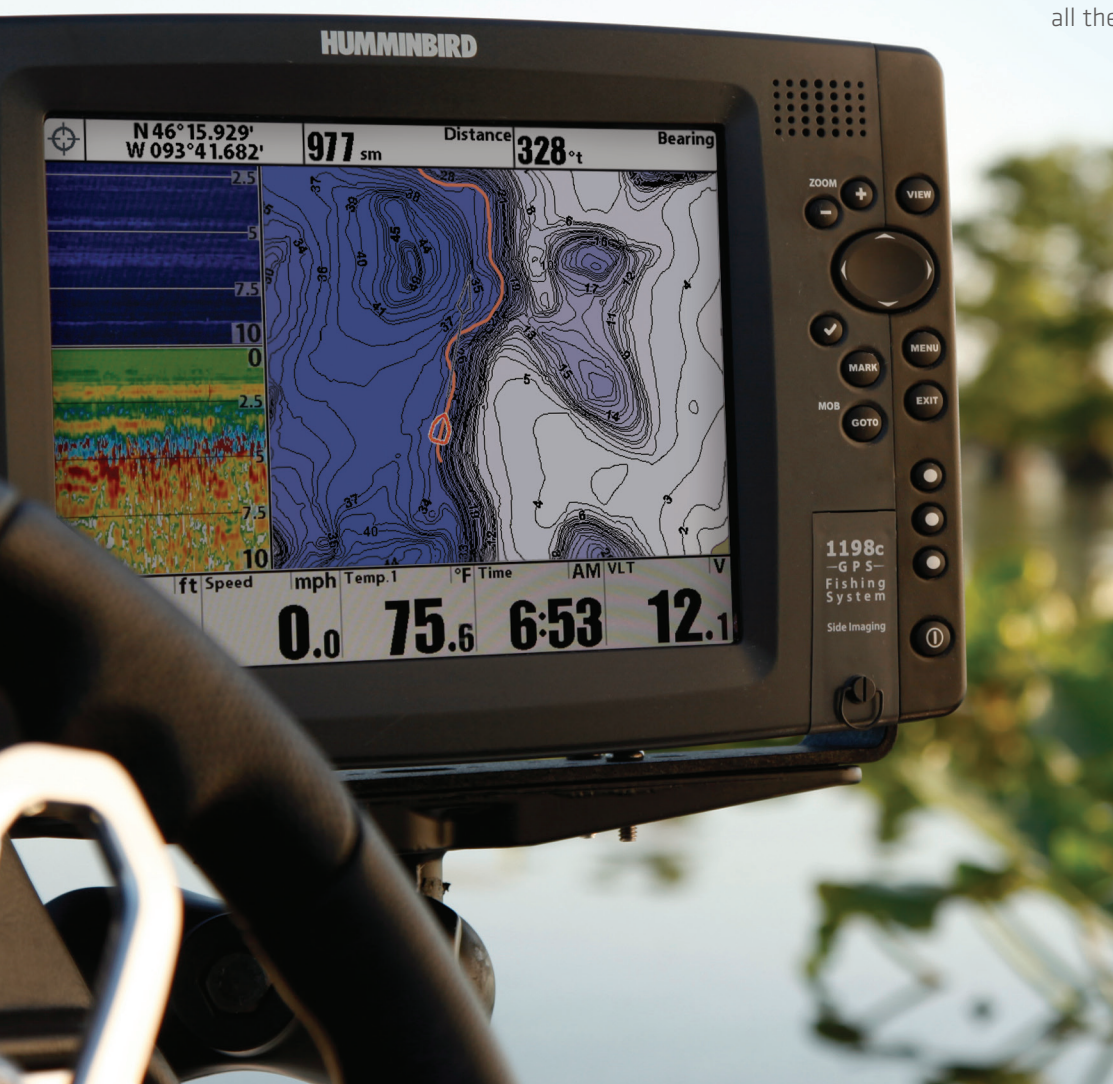

# getting started

#### helpful hints

#### starting your humminbird lakemaster map card

1. Insert the LakeMaster® card into either slot of your compatible Humminbird®Fishfinder. Registration is not required. Depending on your HB model, it may be label facing right or facing left, but it won't go in incorrectly, so don't force it. Push until the card locks, close the cover.

**2.** Power up your unit. Choose simulator mode if you are indoors, cannot pick up GPS satellite reception, or are not attached to a transducer. Choose simulator mode by pressing the menu button when the Humminbird welcome screen appears (you will see "press menu for start up options" at the bottom of the screen) Highlight "simulator" and press the right arrow on the cursor button. It may take a moment to 'boot' up and load the map data.

**3.** Bring the map view onto your screen by pressing your 'view' button until it displays. You will recognize it by the straight down view of a boat shaped cursor. This is different from the Bird's Eye View, which displays a view of the horizon. Bird's eye view does not display the LakeMaster map.

finding a lake - setting the features

**1.** Go to the main menu by pressing 'menu' twice.

**2.** Use the cursor control button to slide over to the Chart Tab. (Hint: When the Chart Tab is highlighted, press the 'up' arrow for a short cut to the bottom of the list)

**3.** Look at Chart Select on the Chart drop down list to be sure you are choosing the slot that has the LM card in it. If you don't have a 2nd card inserted, it should automatically choose the correct slot. The LakeMaster map will not display when "Uni-Map" is selected.

**4.** Scroll to the bottom of the Chart Drop Down list to locate the LakeMaster Chart Functions.

**5.** The exclusive patented features below should now be displayed:

 >Depth Colors >Depth Highlight >Depth Highlight Range

- >Water Level Offset
- >Shallow Water Highlight
- >Lake List

*NOTE: If these features are not visible, your card has not loaded into your GPS unit. See FAQ #5 on pg 7.*

**6.** Highlight any lake on the Lake List, press the right cursor key arrow, and that lake will appear on screen. If you are already located at a lake with LakeMaster coverage, and getting satellite reception, that map should already be on your chart screen.

**7.** Alternatively, you can move around the map using the cursor control arrows to locate your destination. You will move 'faster' the more you are zoomed out.

**8.** Notice the zoom level scale on screen, usually at the left side. You will see the chart data at the '1sm' (1 statute mile) zoom level. As you press the '+' zoom-in button the map will show more data. **1.** Adjust the Depth Color settings until the map looks good to you. Different numbers will make the color differential between depths more or less intense. You may want to change this setting from lake to lake.

**2.** Sometimes changing the Contour Lines setting to "Hidden" will better display features that were previously obscured by contour lines and depth numbers. As you scan the map with contour lines hidden, you can still determine the depth at the cursor location by pressing the 'info" button. (On some units the "info" button is a 'check mark' symbol).

**3.** Map Information will pop up on the screen when you move the cursor over a map symbol. For example, move the cursor over a buoy. When you press the info button, data pertinent to that buoy will display.

**4.** You can essentially 'highlight' 3 depth zones. Choose a Shallow Water Highlight (red), and a Depth Highlight (green), so that the mid-zone between the red (shallow) and green (deeper) zones is useful to you. See pg 5 for more instructions on setting highlights. You can also highlight depth using your Depth Color setting.

**5.** After highlighting the lake list, use the right arrow to click through the alphabet of lakes.

**6.** When you create a waypoint on your Humminbird, it is automatically saved in the unit's memory, not on your map card. After removing your LakeMaster map card, the waypoint will still be in the unit, not on the map card. You may want to invest in a blank SD card to back up your waypoints so you'll have them in case something happens to your GPS unit. Saving waypoints to a blank SD card will also allow you to move them to a computer program, or another GPS. Do NOT use your  $\mathbb Z$  LakeMaster card to save waypoints. You could corrupt the map data and void the warranty.

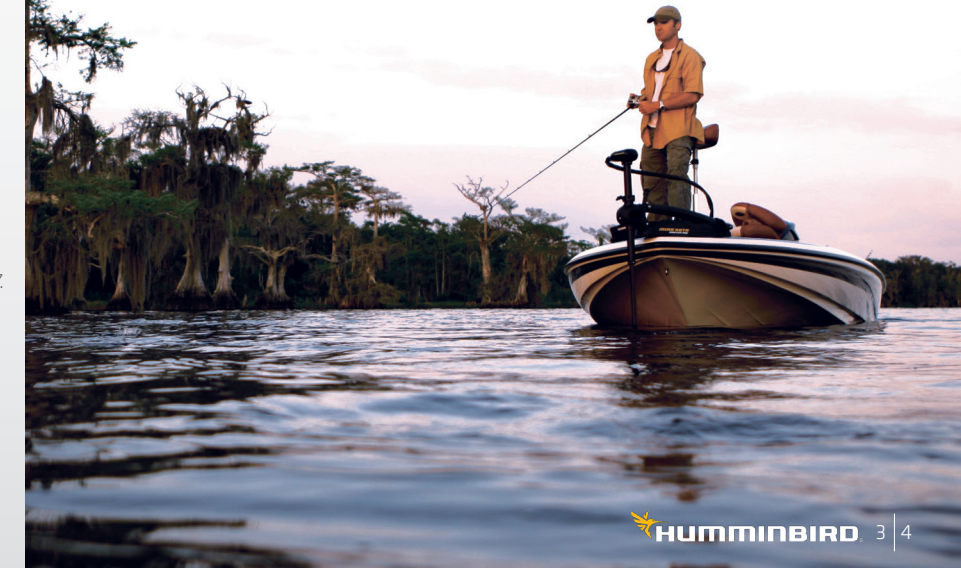

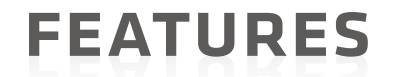

#### about the features

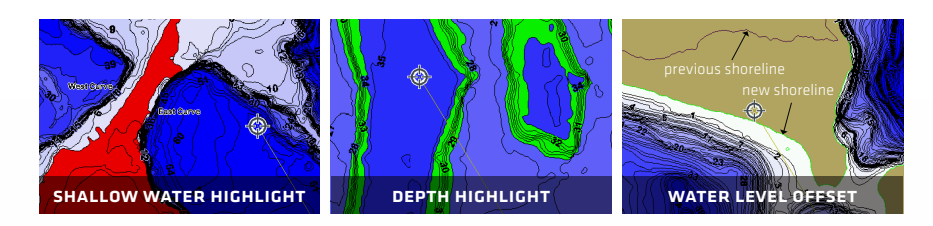

Revolutionary patented features offer new ways to enhance your fishing. Select a particular depth range using Depth Highlight to keep you in the strike zone. Use Shallow Water Highlight to help identify hazardous areas or shallow fishing water. Water Level Offset lets you adjust the chart to the current water level. Can't locate the lake? Use the Quick Find Lake List and your chart screen will immediately go to your lake of choice.

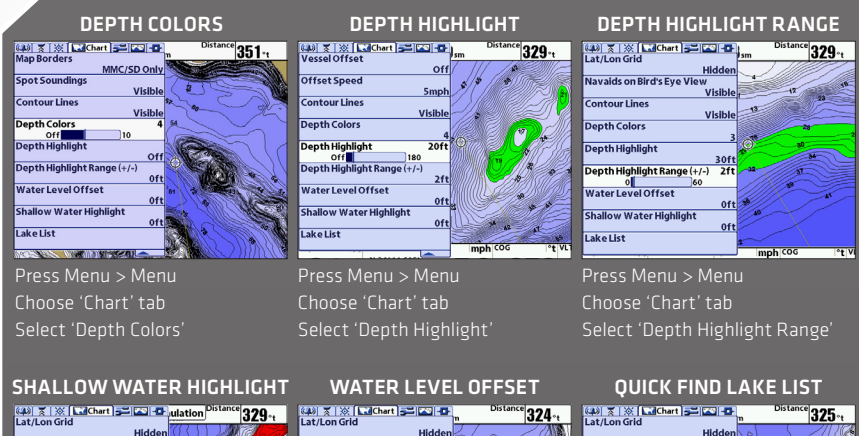

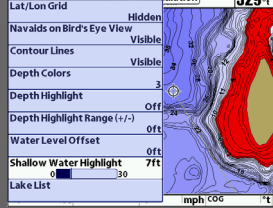

Press Menu > Menu Choose 'Chart' tab

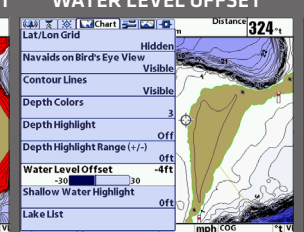

Select 'Shallow Water Highlight' Select 'Water Level Offset' Press Menu > Menu Choose 'Chart' tab

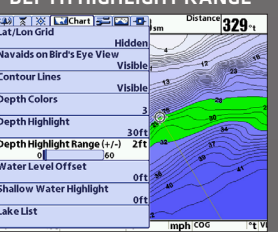

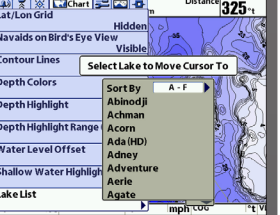

Press Menu > Menu Choose 'Chart' tab Select 'Lake List'

#### using i-pilot link to "follow the contour"

1. You must have a complete i-Pilot®Link™compatible system to enable this feature\*. Power on the Minn Kota® trolling motor, insert the LakeMaster®map card into your Humminbird®Fishfinder, and power on the unit. \*For more information visit: http://www.humminbird.com/ipilotlink/

**2.** When the Minn Kota i-Pilot Link trolling motor is deployed, "i-Pilot Link connected" will display on the Humminbird Fishfinder screen.

**3.** To start the Follow The Contour feature, move the cursor to the contour line you wish to navigate, and click the "GOTO" button on the GPS unit.

**4.** Select "Follow the Contour" menu option. See IMG. 1.

**5.** Choose the direction of travel with either the orange or the gray navigation line, See IMG. 2, 3. You can also choose to offset from any contour line or shoreline as well. See IMG. 4, 5.

**6.** Once selected, your boat will begin to navigate the selected path after the trolling motor prop is turned on. See IMG. 5.

**7.** A warning message will appear on screen if your path moves below 5ft. Select 'Yes' or 'No' to continue or abort your selected path. See IMG. 6. No matter the depth you choose, watch your sonar for safe navigation and always check for obstructions on your path.

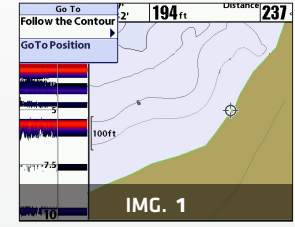

Select the "Follow the Contour" Menu option.

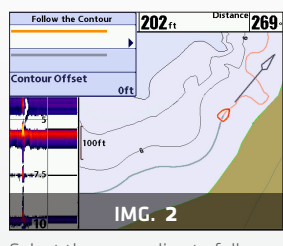

Select the orange line to follow that direction. Use Right Arrow Key '>' to select

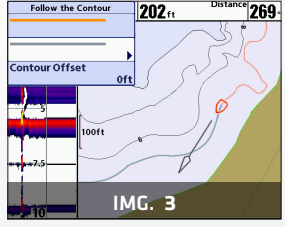

Select the gray line to follow that direction. Use Right Arrow Key '>' to select

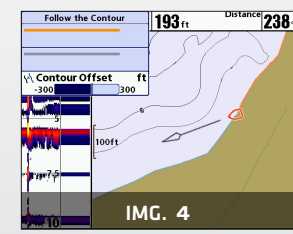

Select the "Contour Offset" to offset your path from a contour or the shoreline.

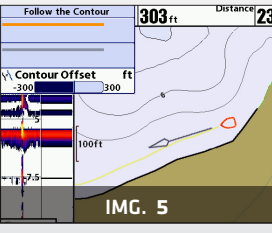

Once selected your boat will begin navigating the path.

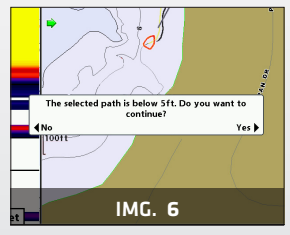

When navigating under 5ft you must select 'Yes' or 'No' to continue or abort your path.

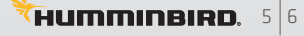

# fao-trouble shooting faq-trouble warranty

#### common questions and solutions

#### 1. Q: What are LakeMaster<sup>®</sup> high definition maps?

 **A:** LakeMaster high definition maps are created from on-the-water surveys, collected through hundreds of thousands of depth soundings using state of the art GPS and sonar technologies. LakeMaster's skilled G.I.S. Analysts process the collected information into high definition contour maps using proprietary techniques.

#### **2. Q: What is a LakeMaster enhanced lake map?**

 **A:** LakeMaster enhanced maps are made by LakeMaster using publicly available information. This general lake contour information becomes our basemap. LakeMaster G.I.S. Analysts apply techniques to ensure accuracy of shorelines and update visible features. These maps provide the angler with a general lake profile.

#### **3. Q: Can I view the maps on my GPS even though I am not on the water?**

 **A:** Yes. You can view the maps on your GPS at any time. You do not need satellite signal or even need to be on the lake. You may need to put your Fishfinder in simulator mode without satellite reception. To view maps on your GPS, use the lake list or simply move your GPS cursor to the lake of interest and zoom in to view. Review pg 3-4.

#### **4. Q: Can I view the LakeMaster card on my PC?**

 **A:** No. The LakeMaster card is not PC compatible, it is strictly intended for use in your GPS unit. Placing the LakeMaster card in a computer could corrupt the map files. If you are interested in viewing LakeMaster lake maps on your PC, then Contour Elite<sup>m</sup>products are for you (See pg. 10).

#### **5. Q: I can't see the map?**

 **A:** Check your unit for compatibility at: http://www.lakemap.com/Support Check your unit's software, be sure you have the latest update from Humminbird: http://www.humminbird.com/Support

Be sure your lake of choice is in the LakeMaster library: http://www.lakemap.com/Find-a-Lake Review steps 1-8 of the Quick Start instructions on pg. 3.

#### **6. Q: The map displays, but seems to redraw slowly as you move across the water.**

 **A:** Try zooming out on the screen. Be sure you have the most current software for your unit from Humminbird: http://www.humminbird.com/Support

#### **7. Q: How can I tell if my map card is "locked" ?**

 **A:** The cards are locked when the switch is down, away from the contacts end of the card (top). Locking it protects from loading data onto the card, it has no bearing on your cards functionality.

#### **8. Q: If a lake is not in high definition, can I request a survey?**

 **A:** Yes. Simply fill in the lake request form: http://www.lakemap.com/Request-a-Lake/ Alternatively, Humminbird® AutoChart<sup>™</sup>allows you to make your own high def. lake map. See pg. 9

#### **9. Q: The map used to work but doesn't anymore and I've tried everything...**

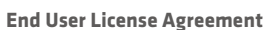

This hydrographic Database is the proprietary and confidential property of Johnson Outdoors Marine Electronics. Unauthorized use, including the copying of this Hydrographic Database, is expressly prohibited. BY USING THE PRODUCT YOU ARE AGREEING TO BE BOUND BY ALL THE TERMS AND CONDITIONS OF THE JOHNSON OUTDOORS ("LICENSOR") LICENSE AGREEMENT ("AGREEMENT") WHICH IS PROVIDED WITH THIS LAKEMASTER DIGITAL MAP PRODUCT ("LICENSED PRODUCT") INCLUDING, WITHOUT LIMITATION, THE USE RESTRICTIONS, WARRANTY DISCLAIMER AND LIMITATIONS OF LIABILITY SET FORTH HEREIN. Under the Agreement, you have a limited, non-exclusive, personal license to use the data contained on the media in this package, on a GPS mapping device for supplemental navigation reference purposes. Licensor and its third-party suppliers retain all rights to the Licensed Product not expressly granted by the Agreement. You are responsible for using official government charts and prudent navigation for safe travel. The Licensed Product and the accompanying documentation are copyrighted works of authorship and contain valuable secret and confidential information proprietary to Licensor and its third-party suppliers who retain the ownership of the information and all copyrights and other proprietary rights therein. You agree to exercise reasonable efforts to protect their proprietary interests. You may NOT modify, adapt, translate, reverse engineer, decompile, disassemble, sub license, rent, lease, or sell any portion of the Data. You may NOT create derivative works based upon the Data. You may NOT place the Data onto a server so that it is accessible via a public network such as the Internet.

LICENSOR AND ITS THIRD-PARTY SUPPLIERS DO NOT WARRANT THE LICENSED PRODUCT WILL MEET YOUR REQUIREMENTS OR THAT ITS OPERATION WILL BE UNINTERRUPTED OR ERROR-FREE. IN NO EVENT WILL LAKEMASTER OR ITS SUPPLIERS BE LIABLE TO YOU FOR ANY CONSEQUENTIAL OR INCIDENTAL DAMAGES. Some states or jurisdictions do not allow the exclusion or limitation of consequential or incidental damages, so the above limitations may not apply to you.

#### **Product Warranty & Return Policy**

Johnson Outdoors warrants this product against defects in material and workmanship for 30 days from the date of purchase. Defects in materials or workmanship that occur within 30 days of purchase, substantiated by a sales receipt, will either be repaired or replaced without charge at Johnson Outdoors' discretion. THIS REPAIR OR REPLACEMENT IS THE EXCLUSIVE REMEDY AVAILABLE FOR ANY DEFECT CONCERNING THE PRODUCT OR FOR ANY LOSS OR DAMAGE RESULTING FROM ANY OTHER CAUSE WHATSOEVER. JOHNSON OUTDOORS WILL NOT UNDER ANY CIRCUMSTANCES BE LIABLE TO ANYONE FOR ANY SPECIAL, CONSEQUENTIAL, INCIDENTAL OR OTHER INDIRECT DAMAGES OF ANY KIND.

This warranty does not apply when: 1. the product has been altered, adjusted or handled in a manner other than in accordance with the instructions furnished with this product: 2. any defect, problem, loss or damage has resulted from any misuse negligence or carelessness.

#### **Return of Defective Product**

Do not return this product to any retailer. You must return this product directly to Johnson Outdoors. Returned products must have a Return Authorization (RA) number clearly displayed on the outside of the shipping package. You must contact Johnson Outdoors at 1.800.540.5747 or e-mail LakeMaster at "bigfish@lakemap.com" within 30 days of purchase to obtain the RA. When you return the product, include a valid sales receipt, product UPC, a return address and phone or email contact information. The RA is valid for 30 days from date issued.

Product should be returned to: **Johnson Outdoors, 59 East Broadway, Little Falls, MN 56345**

Johnson Outdoors reserves the right to examine the product when we receive it to determine if the defect or malfunction is due to a defect in materials or workmanship. Johnson Outdoors will duplicate the original data on all repaired or replaced products. Products that are defective due to any other cause will not be repaired or replaced. Damaged products, not covered by or that are out of warranty may be eligible for repair for a service fee, contact Johnson Outdoors for more information. WARNING: Never format a LakeMaster SD card, formatting the card will permanently erase the map data. Never use a LakeMaster SD card to store or transfer data as this may damage the card.

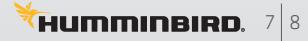

# more products

#### **Humminbird<sup>®</sup>AutoChart™**

Map coverage where you make it. New Humminbird AutoChart's proprietary software uses your Humminbird's sonar returns and GPS to build your charts. Record that information onto the AutoChart Zero Lines SD Card. Bring that data back to the AutoChart PC program which will convert it into a lake map. Transfer your new custom map onto the AutoChart Zero Lines SD Card and it is ready to display on any compatible Humminbird.

No subscriptions. No hidden fees. No need to submit your data and wait weeks for a finished chart. AutoChart does it instantly - and your data is kept private, so your competition is none the wiser. Leave no waters uncharted.

### **HUMMINBIRD** AutoChart

## Easy as 1, 2, 3.

AutoChart lets you create contours on any lake in 3 simple steps: **1.** Record your tracks on the AutoChart Zero Lines SD Card (included). **2.** Convert your survey into a map with the AutoChart PC software. **3.** Export your map onto the Zero Lines SD Card to display in your compatible Humminbird unit.

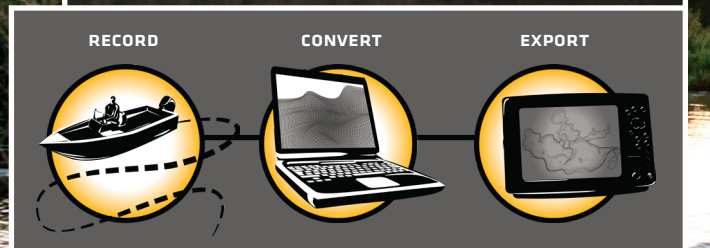

The Zero Line is the place where the water meets the shore. AutoChart includes an SD Card loaded with Zero Lines of more than 2 million lakes

throughout the U.S. and Canada. With these all-important Zero Lines as your foundation, you can build accurate, detailed maps of your fishing waters. This SD Card is also formatted to record the sonar logs to build your map.

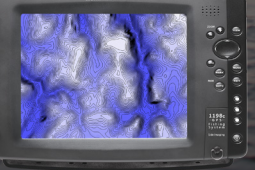

#### Contour Elite™

® **AutoChart** in the high definition mapping of LakeMaster® cartography to your computer for unparalleled and the interface to the set of the set of the set of the set of the set of the set of the set of the set of the se fishing success. Contour Elite PC Software uses advanced features and user friendly interface to give anglers a new way to approach fishing. Find fishing areas based upon fish species or specific

structure criteria. See likely fishing spots as they relate to time of season, weather, and water conditions. View the results in 3D for the ultimate insight into the fishing structure. Print custom maps, measure distances precisely, Import & Export waypoints to/from major brands of GPS Devices, log fishing results and MORE!

Contour Elite features High-Definition lakes only.

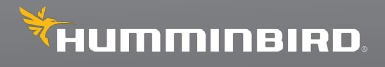

678 Humminbird Lane | Eufaula, AL 36027 | humminbird.com JOHNSON OUTDOORS MARINE ELECTRONICS, INC ©2014 ALL RIGHTS RESERVED

TECHNICAL SUPPORT phone: (800) 633-1468<br>email: service@humminhird.com

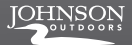

email: service@humminbird.com LakeMaster, Humminbird, Minn Kota, and i-Pilot are registered trademarks of Johnson Outdoors Marine Electronics, Inc.

Johnson Outdoors Marine Electronics, Inc.

Contour Elite is a registered trademark of Strategic Fishing Systems.

Specifications are subject to change without notice Printed in the U.S.A.